# Konfigurieren von Link-Aggregationsgruppen auf dem SG350XG und SG550XG  $\overline{a}$

### Ziel

Eine Link Aggregation Group (LAG) ist eine Sammlung von Netzwerkverbindungen, die parallel zu einer logischen Verbindung zusammengefasst wurden. Die Erstellung einer LAG kann Redundanz ermöglichen: Wenn eine Verbindung in der LAG ausfällt, können andere Links als Backups verwendet werden. LAGs können außerdem den Durchsatz erheblich steigern, indem sie alle zugehörigen Links zum gleichzeitigen Übertragen von Daten verwenden.

So funktioniert es: Link Aggregation Control Protocol (LACP) ist Teil der IEEE-Spezifikation (802.3az), die die Bündelung mehrerer physischer Ports zu einem logischen Kanal (LAG) steuern kann. Der Lastenausgleich des Datenverkehrs über die aktiven Mitglieds-Ports einer LAG wird über eine Hash-basierte Verteilungsfunktion verwaltet, die Unicast- und Multicast-Datenverkehr basierend auf Layer-2- oder Layer-3-Paketkopf-Informationen verteilt. LACP unterstützt die Erstellung einer einzelnen LAG, indem viele physische Ports gebündelt werden. Sie ist außerdem für die Bandbreitenmultiplikation, die Erhöhung der Portflexibilität und die Bereitstellung von Redundanz bei Verbindungen zwischen zwei beliebigen Geräten verantwortlich. Darüber hinaus trägt dies dazu bei, die LAG-Geschwindigkeit, die Anzeige, die Flusskontrolle und den Schutz zu ändern, der in der Tabelle mit den LAG-Einstellungen leicht identifiziert werden kann.

In diesem Dokument wird erläutert, wie Sie die LAGs auf dem SG350XG und SG550XG konfigurieren.

## Anwendbare Geräte

- SG350XG
- SG550XG

## Softwareversion

● 2,0 0,73

## LAG-Management

Schritt 1: Melden Sie sich beim Webkonfigurationsprogramm an, und wählen Sie Port Management > Link Aggregation > LAG Management aus. Die Seite LAG-Management wird geöffnet.

#### **LAG Management** Load Balance Algorithm: (a) MAC Address **O** IP/MAC Address Apply-Cancel **LAG Management Table** LAG Name LACP **Link State** Active Member | Standby Member C LAG 1 **Link Not Present**  $O$  LAG 2 **Link Not Present**  $\bigcirc$  LAG 3 **Link Not Present**  $\odot$  LAG 4 **Link Not Present**  $O$  LAG 5 **Link Not Present**  $\odot$  LAG 6 **Link Not Present** C LAG 7 **Link Not Present** C LAG 8 **Link Not Present** O LAG 9 **Link Not Present C** LAG 10 **Link Not Present O** LAG 11 **Link Not Present C** LAG 12 **Link Not Present** C LAG 13 **Link Not Present**  $\circ$  LAG 14 **Link Not Present C** LAG 15 **Link Not Present Link Not Present** C LAG 16  $O$  LAG 17 **Link Not Present O** LAG 18 **Link Not Present O** LAG 19 **Link Not Present**  $\circ$  LAG 20 **Link Not Present C** LAG 21 **Link Not Present**  $\odot$  LAG 22 **Link Not Present C** LAG 23 **Link Not Present**  $\odot$  LAG 24 **Link Not Present Link Not Present**  $\bigcirc$  LAG 25  $\odot$  LAG 26 **Link Not Present**  $O$  LAG 27 **Link Not Present C** LAG 28 **Link Not Present O** LAG 29 **Link Not Present** C LAG 30 **Link Not Present C** LAG 31 **Link Not Present C** LAG 32 **Link Not Present**

Edit...

Hinweis: Der obige Screenshot stammt aus dem SG550XG, der über 32 verschiedene LAGs verfügt. Das SG350XG verfügt nur über 8 LAGs.

Schritt 2: Wählen Sie im Feld Load Balancing Algorithm (Load Balancing-Algorithmus) ein Optionsfeld aus, um festzulegen, wie der Switch den Lastenausgleich für jede LAG handhabt. Der Lastenausgleich wird verwendet, um Daten über alle Verbindungen einer LAG zu senden und so den Durchsatz zu erhöhen. Die Verwendung der MAC-Adresse hat sich in einigen Netzwerken als effektiver erwiesen.

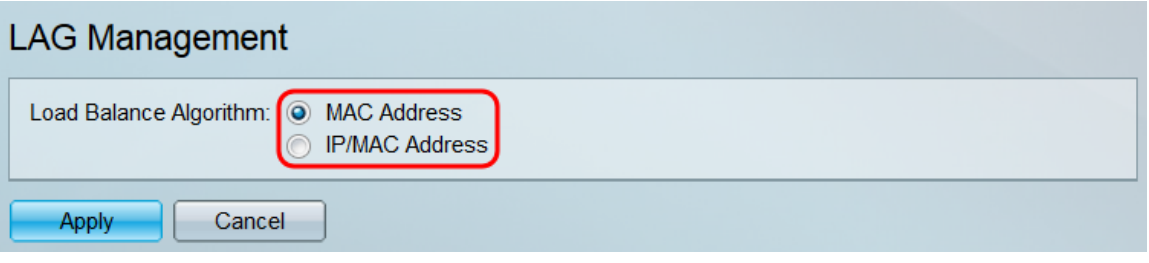

Folgende Optionen stehen zur Verfügung:

- MAC-Adresse Lastenausgleich durch Verwendung der Quell- und Ziel-MAC-Adresse aller Pakete.
- IP/MAC-Adresse: Lastenausgleich durch Verwendung der Quell- und Ziel-IP-Adresse in IP-Paketen sowie der Quell- und Ziel-MAC-Adresse in allen Nicht-IP-Paketen.

Schritt 3: Klicken Sie auf Übernehmen. Die Load Balancing-Einstellung wird in der aktuellen Konfigurationsdatei gespeichert.

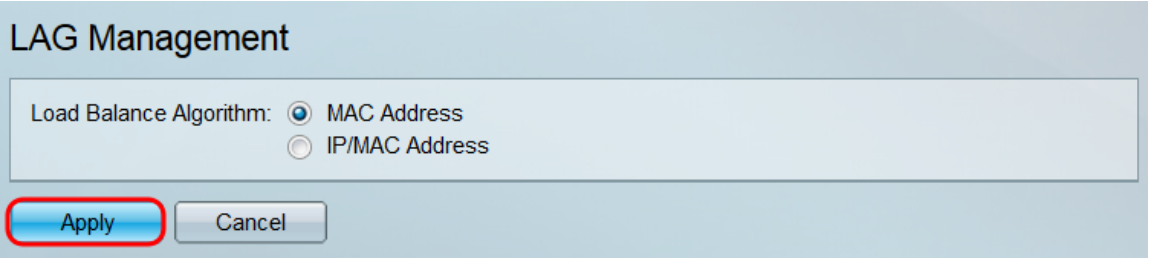

Schritt 4: Die LAG-Managementtabelle enthält Informationen zu allen aktuell auf dem Switch konfigurierten LAGs. Wählen Sie die Optionsschaltfläche einer LAG, und klicken Sie im sich öffnenden Fenster Edit LAG Membership (LAG-Mitgliedschaft bearbeiten) auf Edit..., um deren Einstellungen zu bearbeiten.

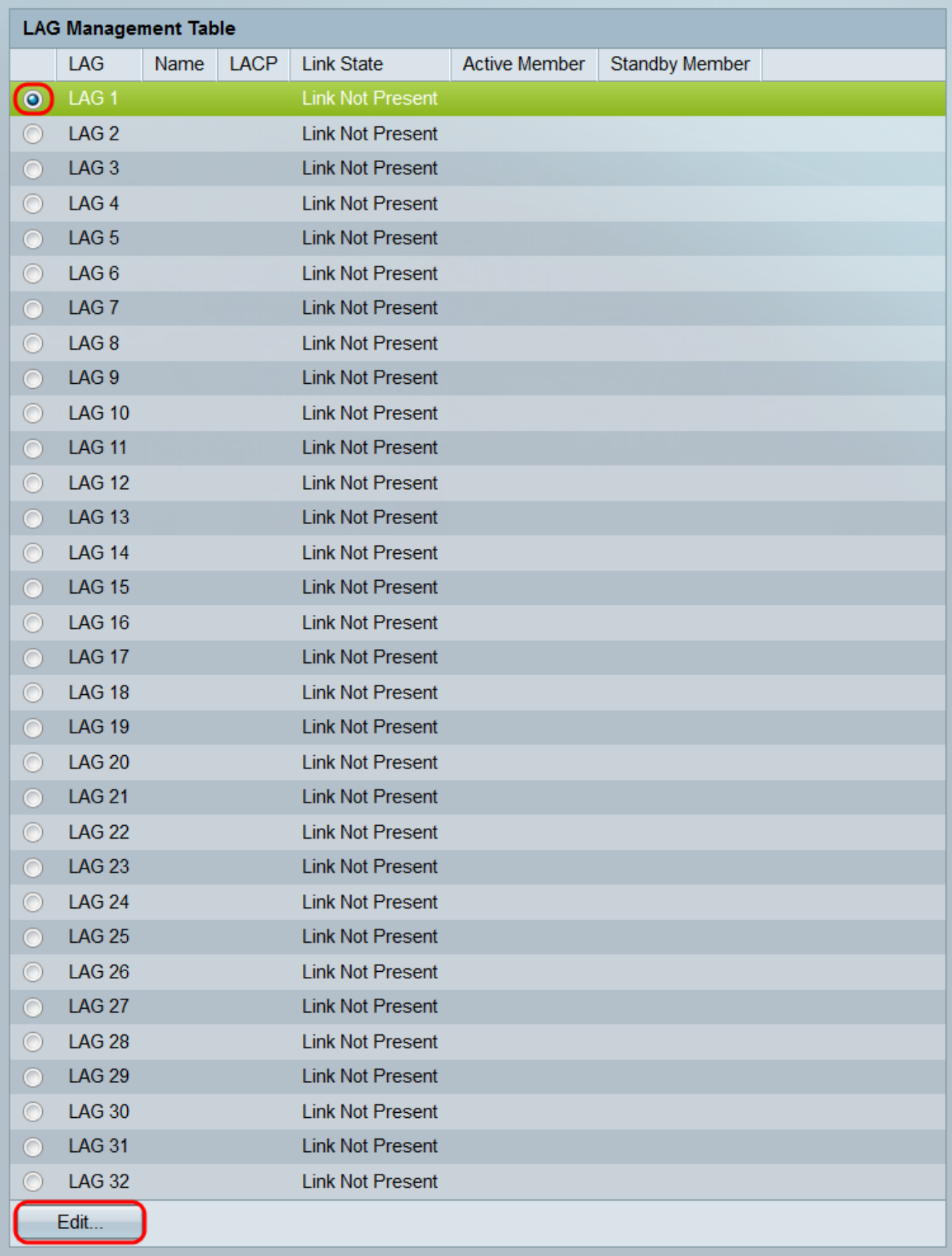

Schritt 5: Wählen Sie in der Dropdown-Liste LAG die LAG aus, deren Einstellungen Sie konfigurieren möchten. Die in der LAG-Managementtabelle ausgewählte LAG wird hier automatisch ausgewählt. Dieses Feld kann zum Umschalten zwischen LAGs und zum Konfigurieren ihrer Einstellungen verwendet werden, ohne zur Seite LAG-Management zurückzukehren.

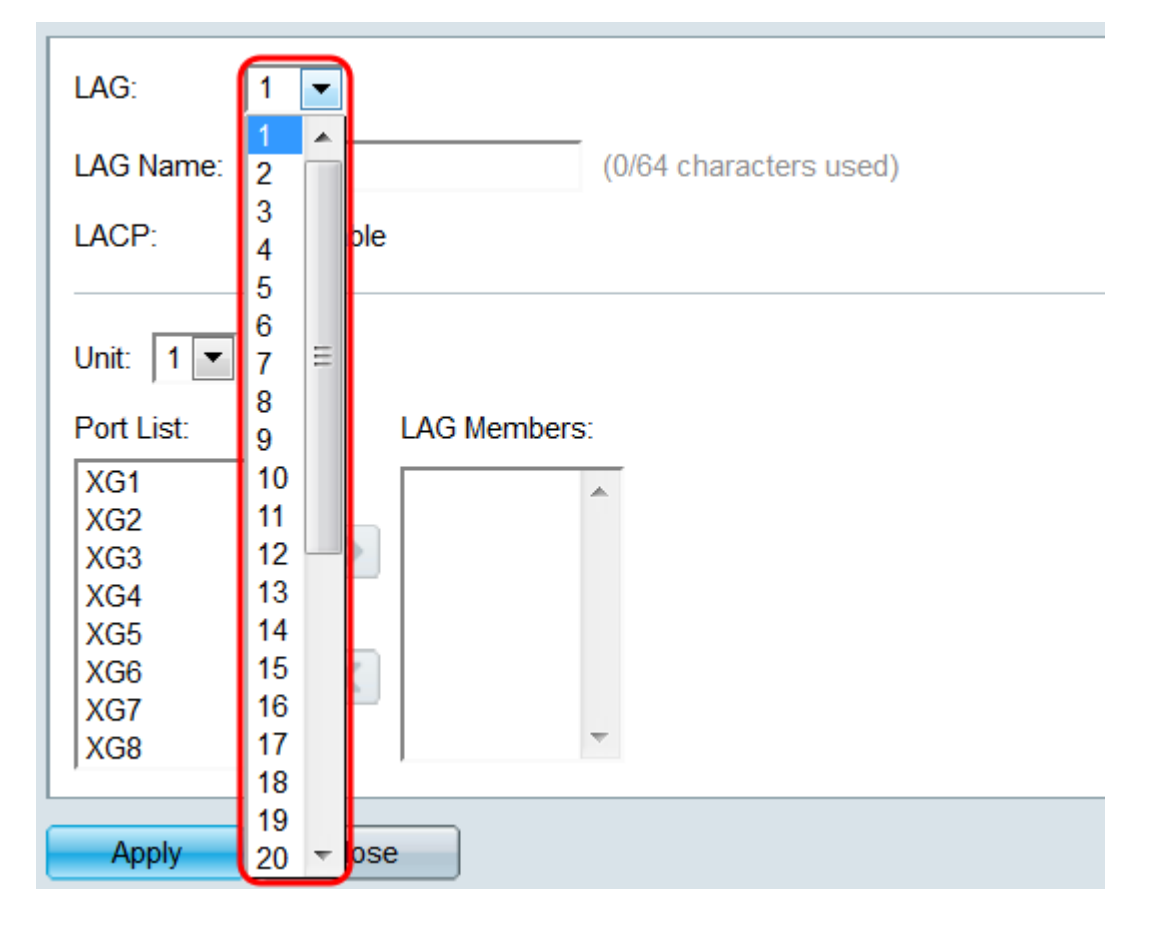

Schritt 6: Geben Sie im Feld LAG Name einen Namen oder eine Beschreibung der LAG ein. Dieser Name hat keine Auswirkungen auf den Betrieb der LAG, da er nur zur einfachen Identifizierung geeignet ist.

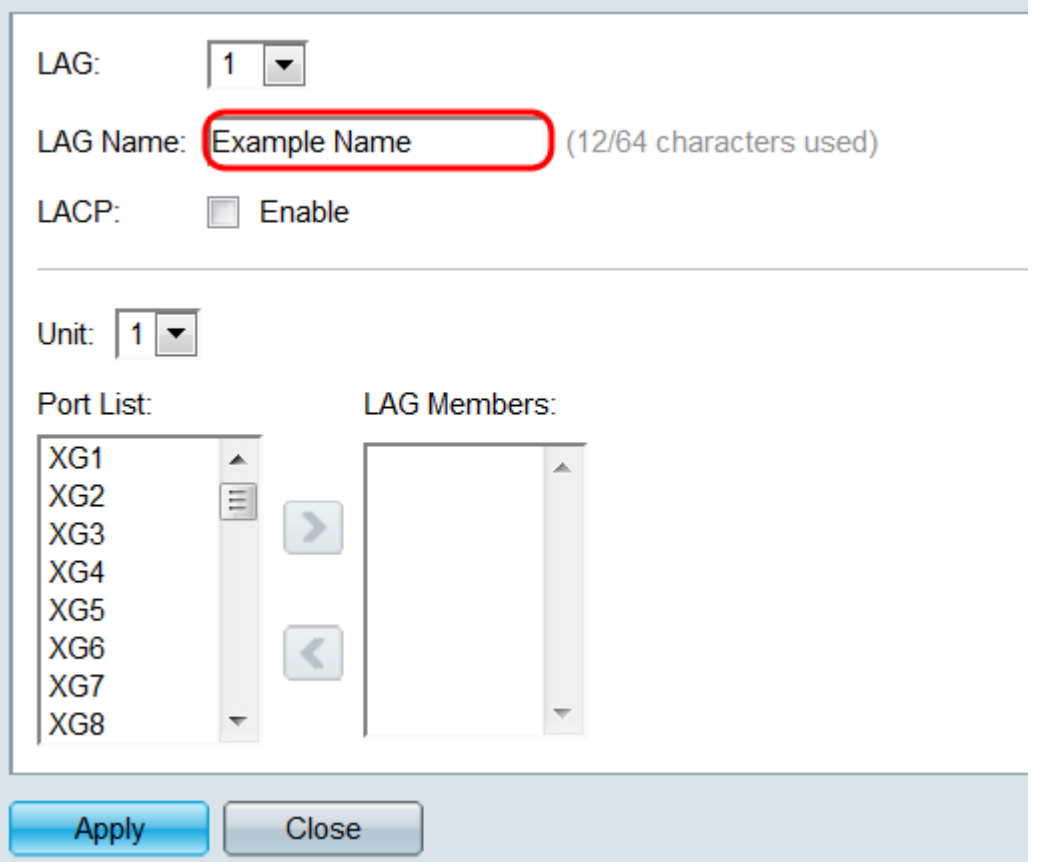

Schritt 7: Aktivieren Sie im LACP-Feld das Kontrollkästchen Enable (Aktivieren), um das Link Aggregation Control Protocol (LACP) für die LAG zu aktivieren. Der Switch verwendet LACP

für die Kommunikation mit dem anderen verbundenen Gerät (das auch LACP verwendet) und koordiniert die LAG-Informationen, wodurch eine dynamische LAG erstellt wird. Nachdem einer LAG Ports hinzugefügt wurden, ist dieses Feld nicht mehr verfügbar. Wenn Sie alle Ports einer LAG entfernen, kann diese Einstellung erneut verfügbar sein.

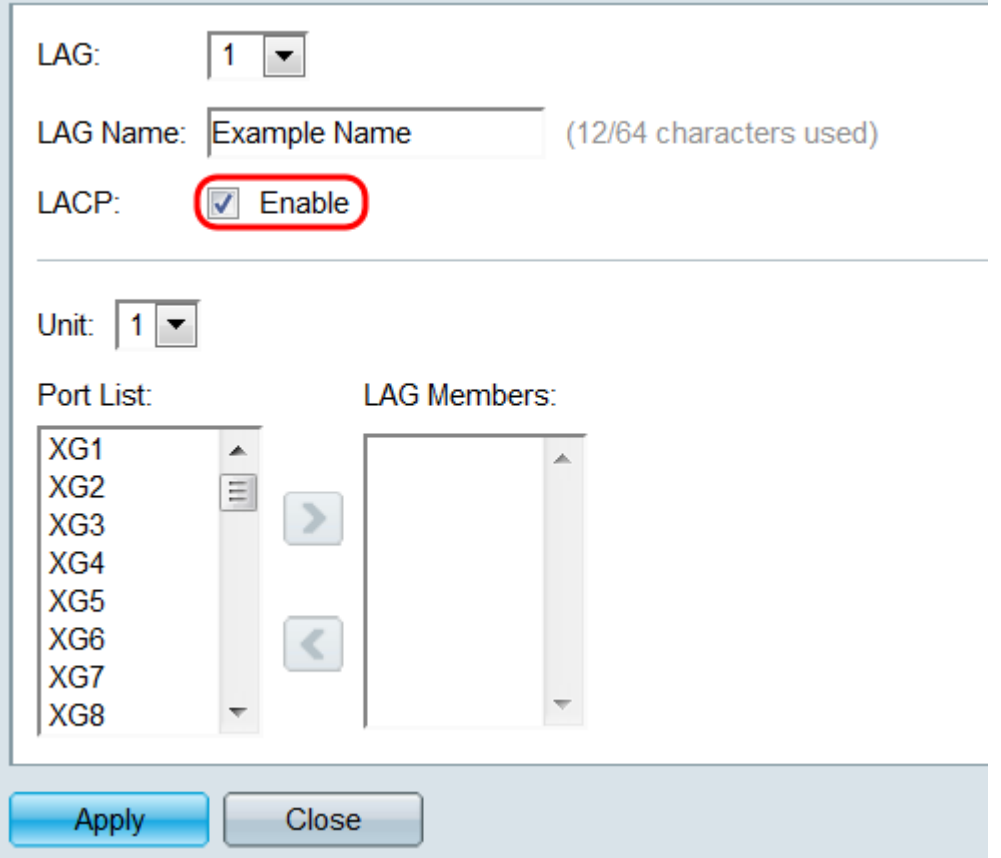

Schritt 8: Wählen Sie in der Dropdown-Liste Einheit den Switch im Stapel aus, der die Ports enthält, die Sie der LAG hinzufügen möchten. Wenn der Switch nicht Teil eines Stacks ist, ist nur 1 verfügbar.

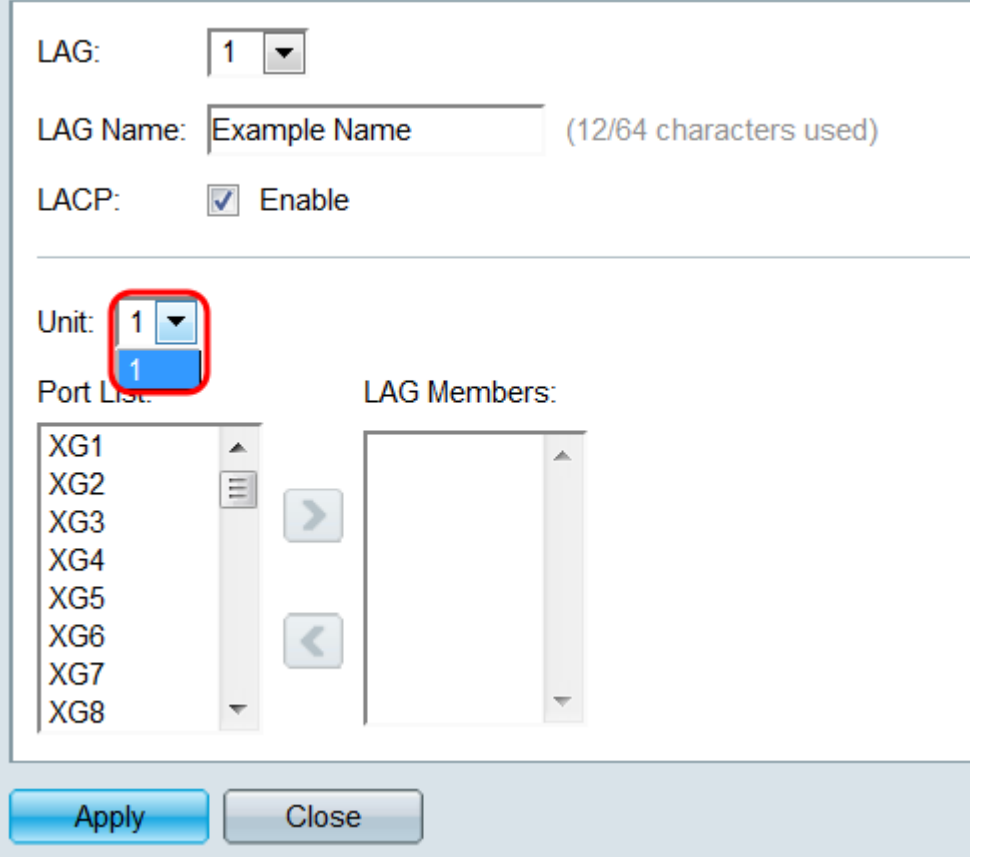

Schritt 9: Wählen Sie mit den Pfeiltasten einen Port aus der Portliste aus und verschieben Sie ihn in den Bereich LAG-Mitglieder, oder umgekehrt.

m.

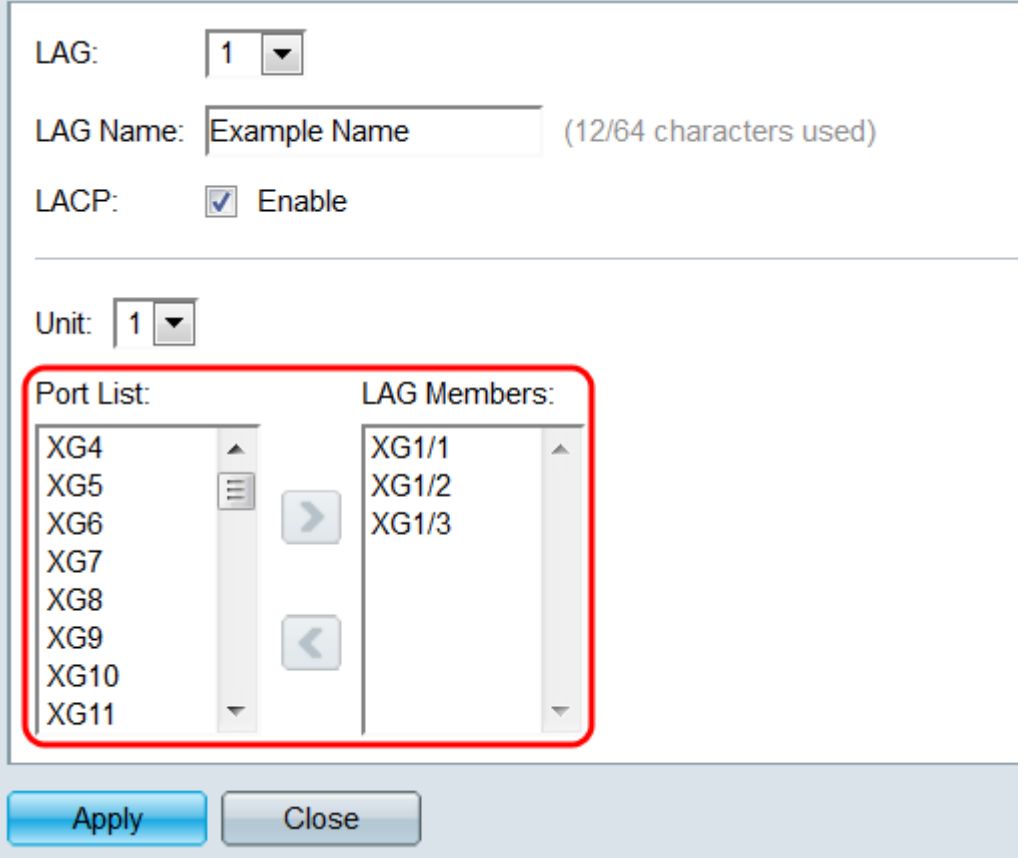

Schritt 10: Klicken Sie auf Übernehmen. Die LAG-Einstellungen werden in der aktuellen Konfiguration gespeichert. Wählen Sie im Feld LAG eine andere LAG aus, oder klicken Sie auf Schließen, um zur Seite LAG-Verwaltung zurückzukehren.

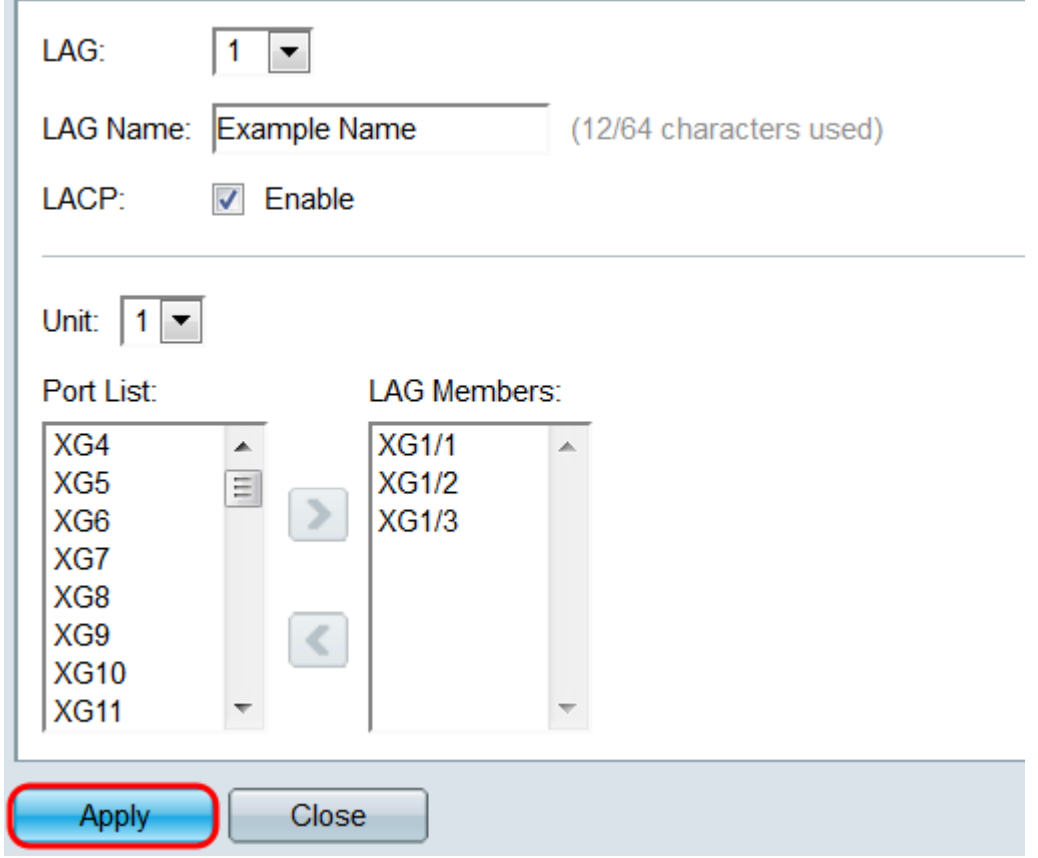

#### LAG-Einstellungen

Schritt 1: Melden Sie sich beim Webkonfigurationsprogramm an, und wählen Sie Port Management > Link Aggregation > LAG Settings aus. Die Seite LAG-Einstellungen wird geöffnet.

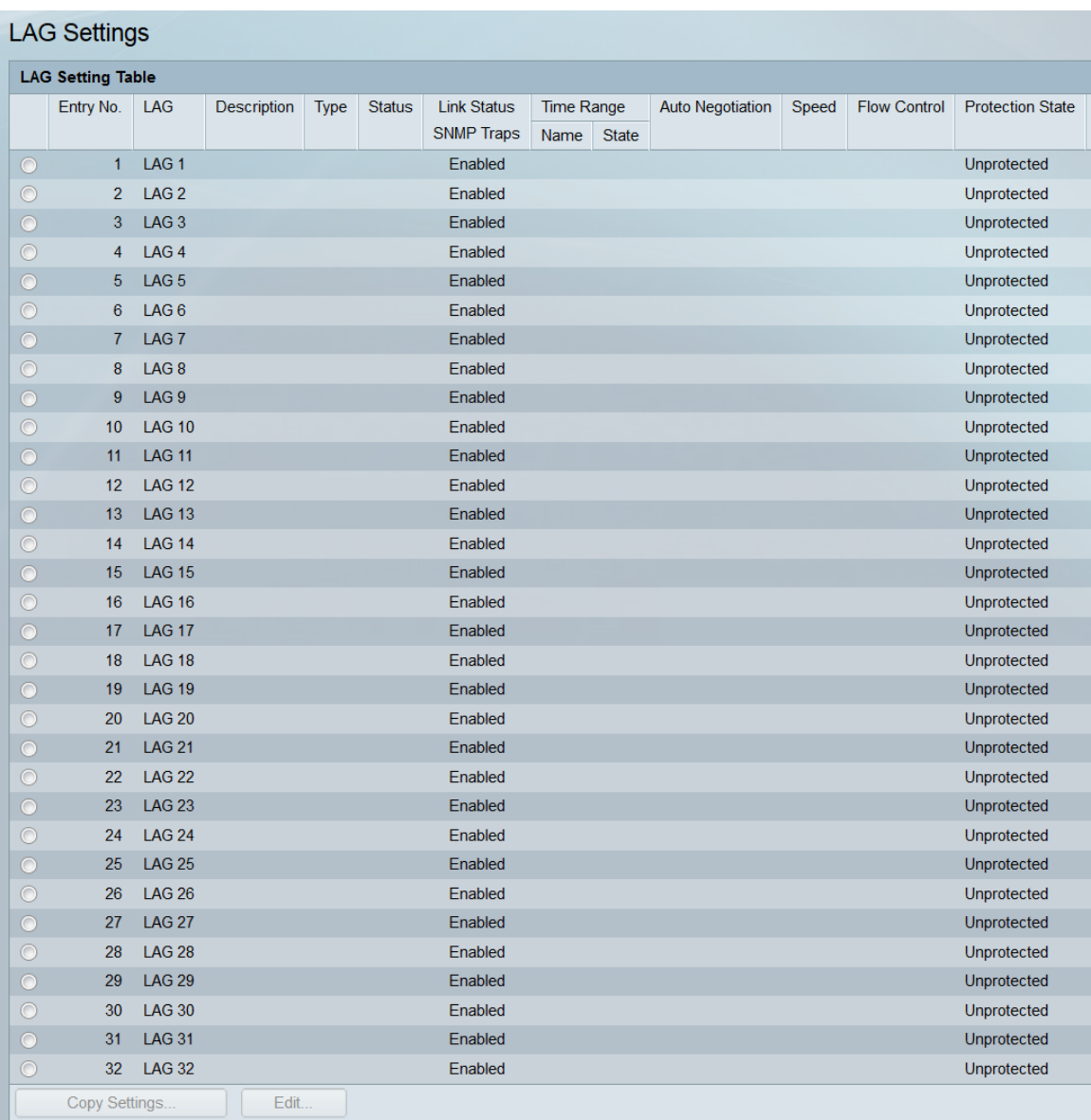

Schritt 2: Die Tabelle für LAG-Einstellungen enthält Informationen zu allen aktuell auf dem Switch konfigurierten LAGs. Wählen Sie die Optionsschaltfläche einer LAG, und klicken Sie auf Bearbeiten..., um die Einstellungen der LAG-Einstellungen zu bearbeiten.

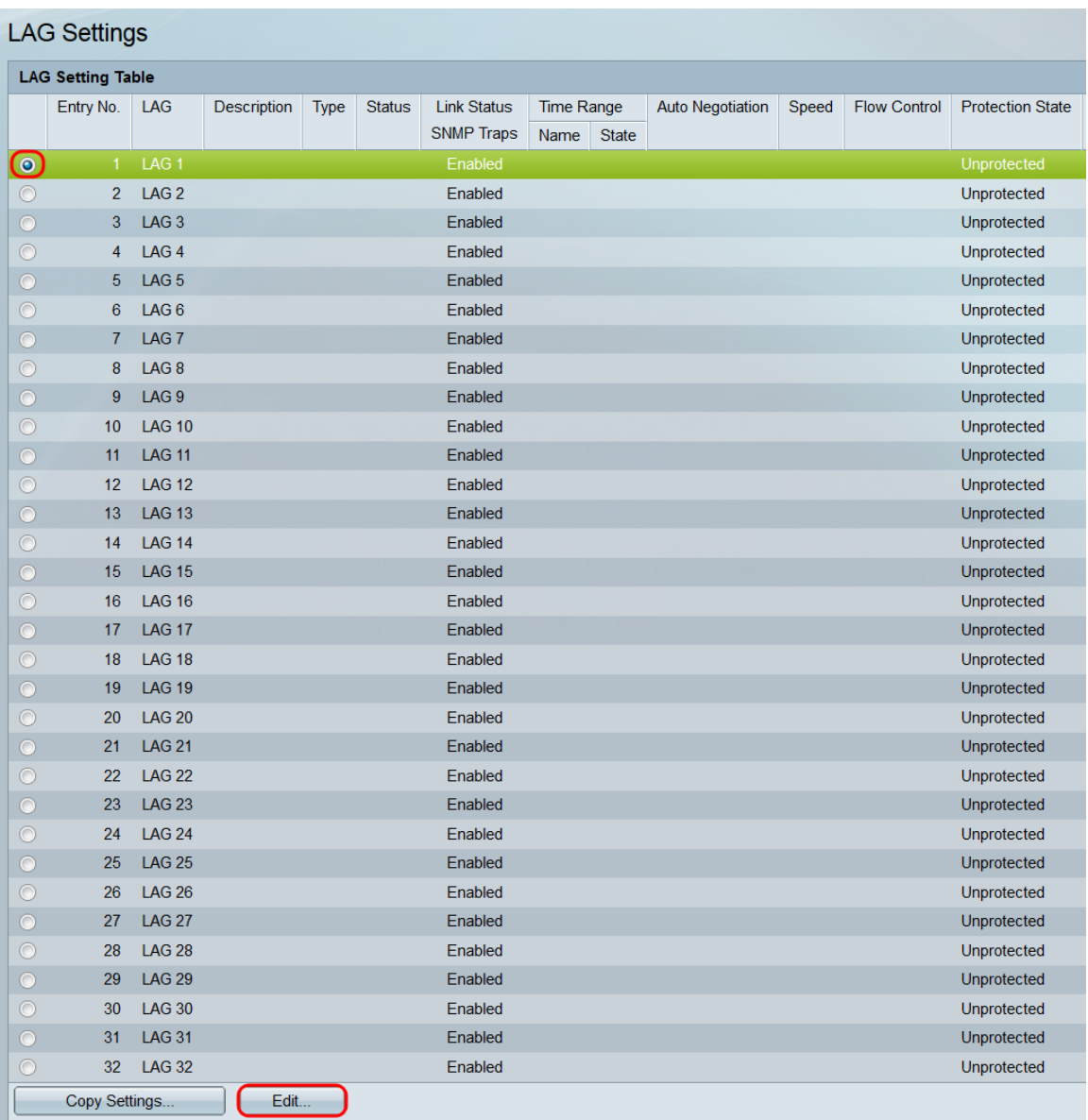

Schritt 3: Wählen Sie in der Dropdown-Liste LAG die LAG aus, deren Einstellungen Sie konfigurieren möchten. Die in der LAG-Einstellungstabelle ausgewählte LAG wird hier automatisch ausgewählt. Dieses Feld kann verwendet werden, um zwischen LAGs zu wechseln und deren Einstellungen zu konfigurieren, ohne zur Seite LAG-Einstellungen zurückzukehren. Das Feld LAG Type (LAG-Typ) zeigt den Port-Typ an, der die LAG bildet.

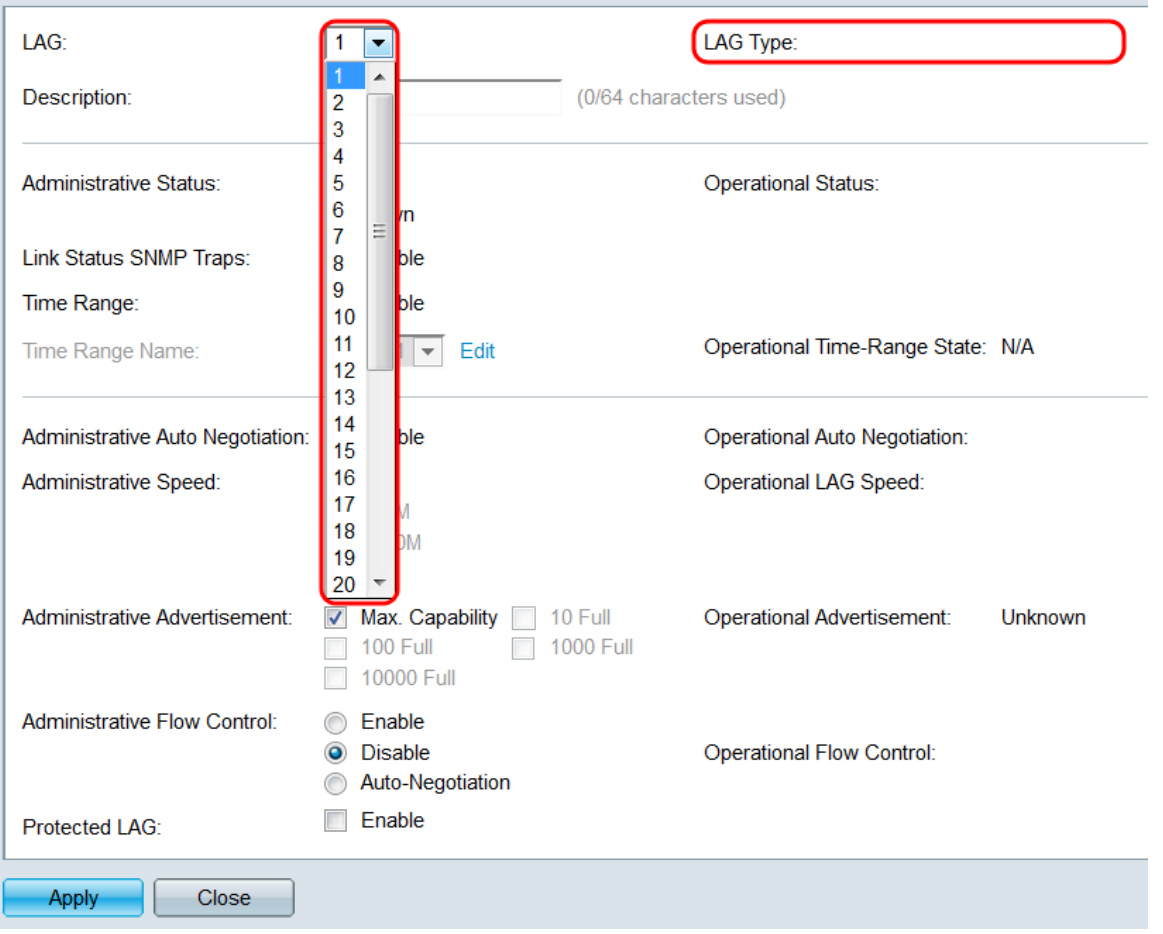

Schritt 4: Geben Sie im Feld *Beschreibung* einen Namen oder einen Kommentar für die LAG ein. Dies hat keine Auswirkungen auf den Betrieb der LAG, da diese nur zur Identifizierung dient.

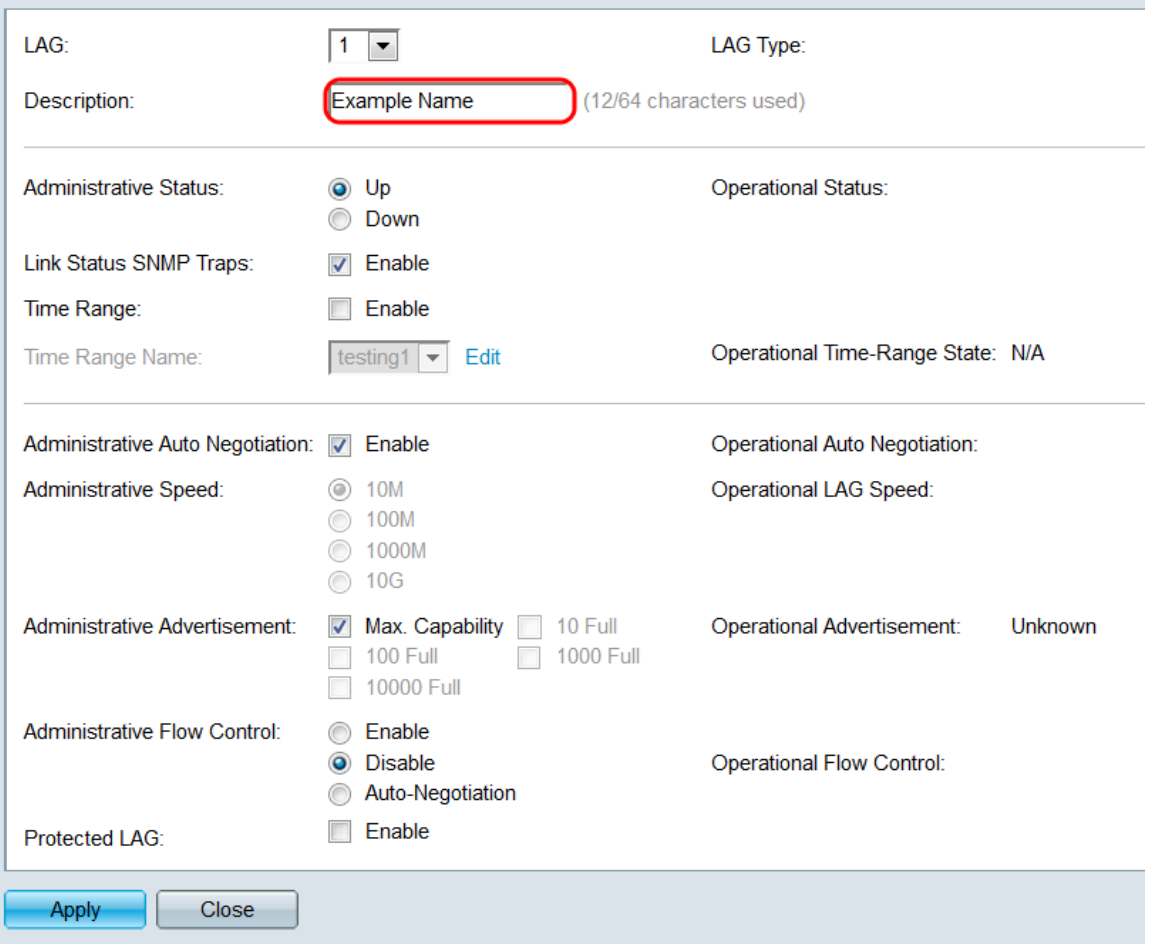

Schritt 5: Wählen Sie im Feld Verwaltungsstatus entweder das Optionsfeld Nach oben oder Nach unten, um festzustellen, ob die LAG aktiviert (betriebsbereit) oder deaktiviert (nicht betriebsbereit) ist. Das Feld Betriebsstatus zeigt an, ob die LAG aktuell aktiviert oder deaktiviert ist. Wenn der aktuelle Anzeigemodus Basic ist, fahren Sie mit [Schritt 9 fort](#page-15-0).

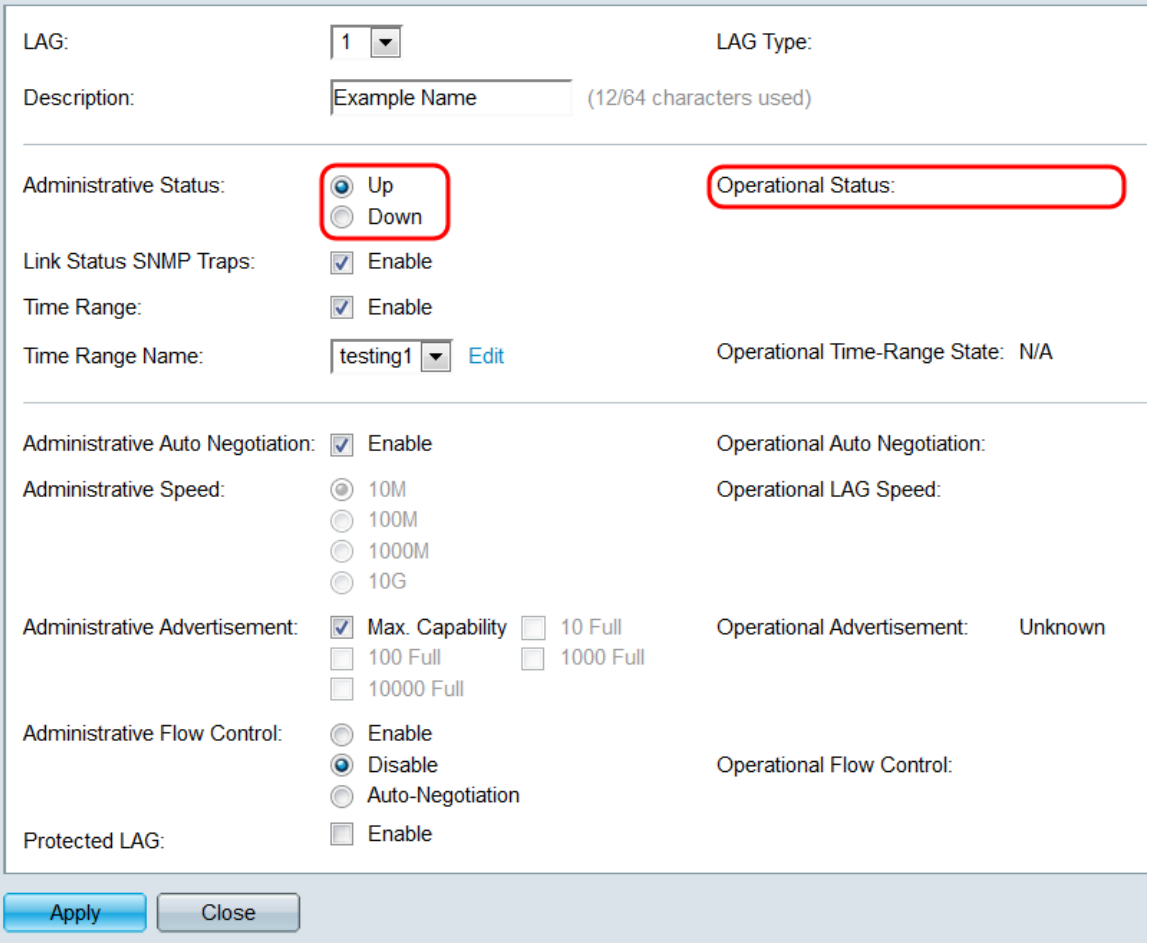

Schritt 6: Aktivieren Sie im Feld Link Status SNMP Traps (SNMP-Traps für Verbindungsstatus) das Kontrollkästchen Enable (Aktivieren), damit der Switch SNMP-Traps generieren lässt, die Änderungen am Verbindungsstatus der Ports in der LAG benachrichtigen.

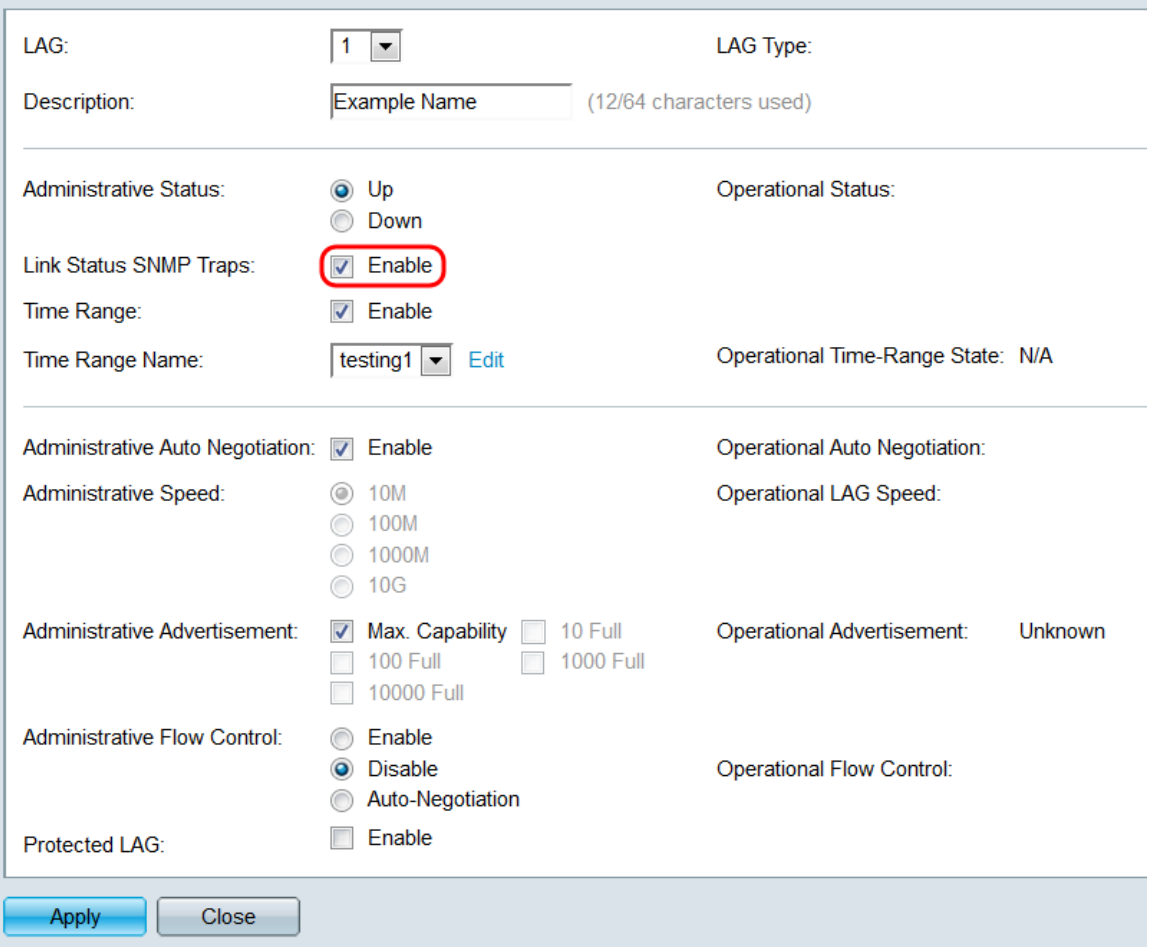

Schritt 7: Aktivieren Sie im Feld Zeitbereich das Kontrollkästchen Aktivieren, damit die LAG nur während eines vorkonfigurierten Zeitraums aktiviert ist. Außerhalb dieses Zeitbereichs wird die LAG heruntergefahren. Wenn keine Zeitbereichsprofile verfügbar sind, ist dieses Feld nicht verfügbar.

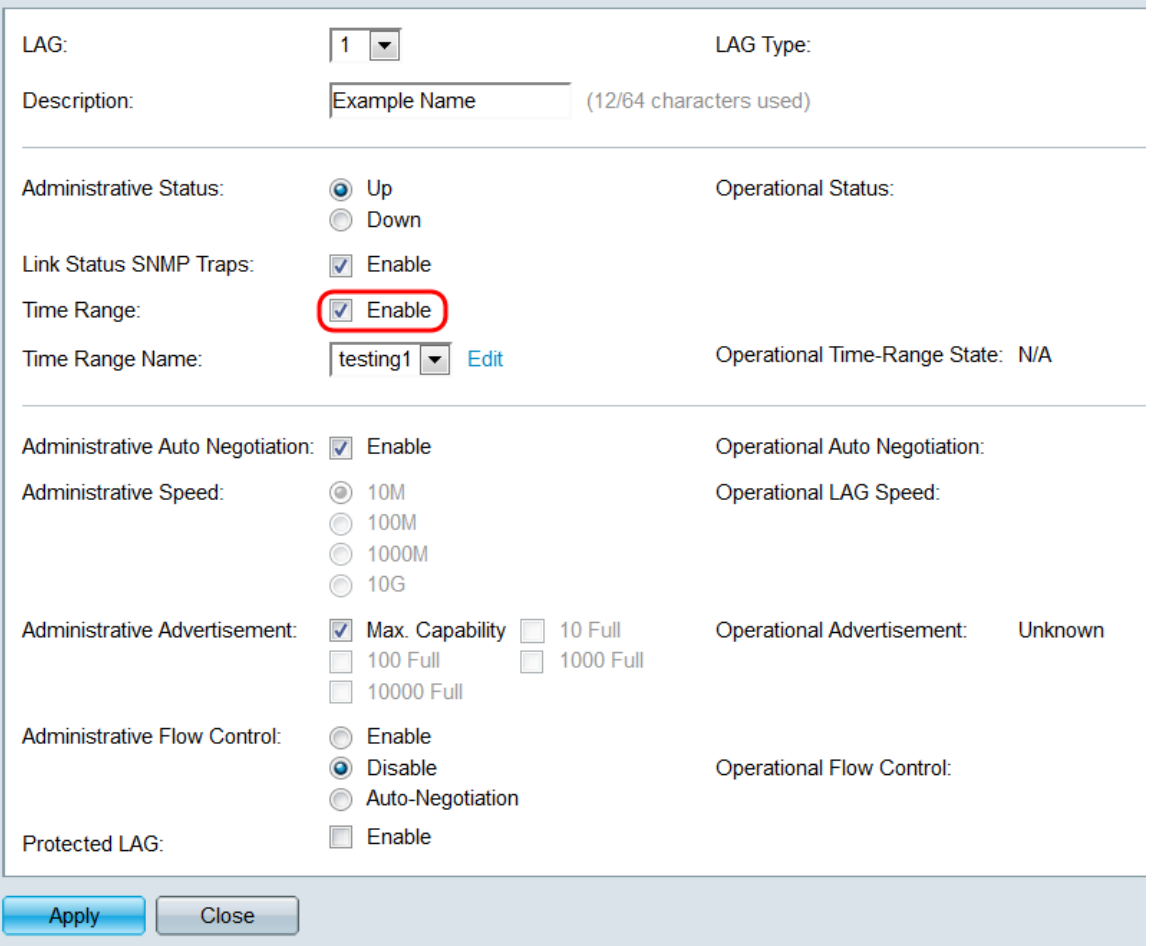

Schritt 8: Wählen Sie in der Dropdown-Liste Time Range Name ein Zeitbereichsprofil für die LAG aus. Wenn keine Zeitbereichsprofile definiert sind oder Sie Änderungen an einem vorhandenen Profil vornehmen möchten, klicken Sie auf Bearbeiten, um zur Seite Zeitbereich zu gelangen. Das Feld Operational Time Range State (Status des Betriebszeitbereichs) zeigt an, ob der Zeitbereich aktuell aktiv oder inaktiv ist. Weitere Informationen zu Zeitbereichen finden Sie im Artikel Einrichten eines Zeitbereichs auf dem SG550XG und SG350XG.

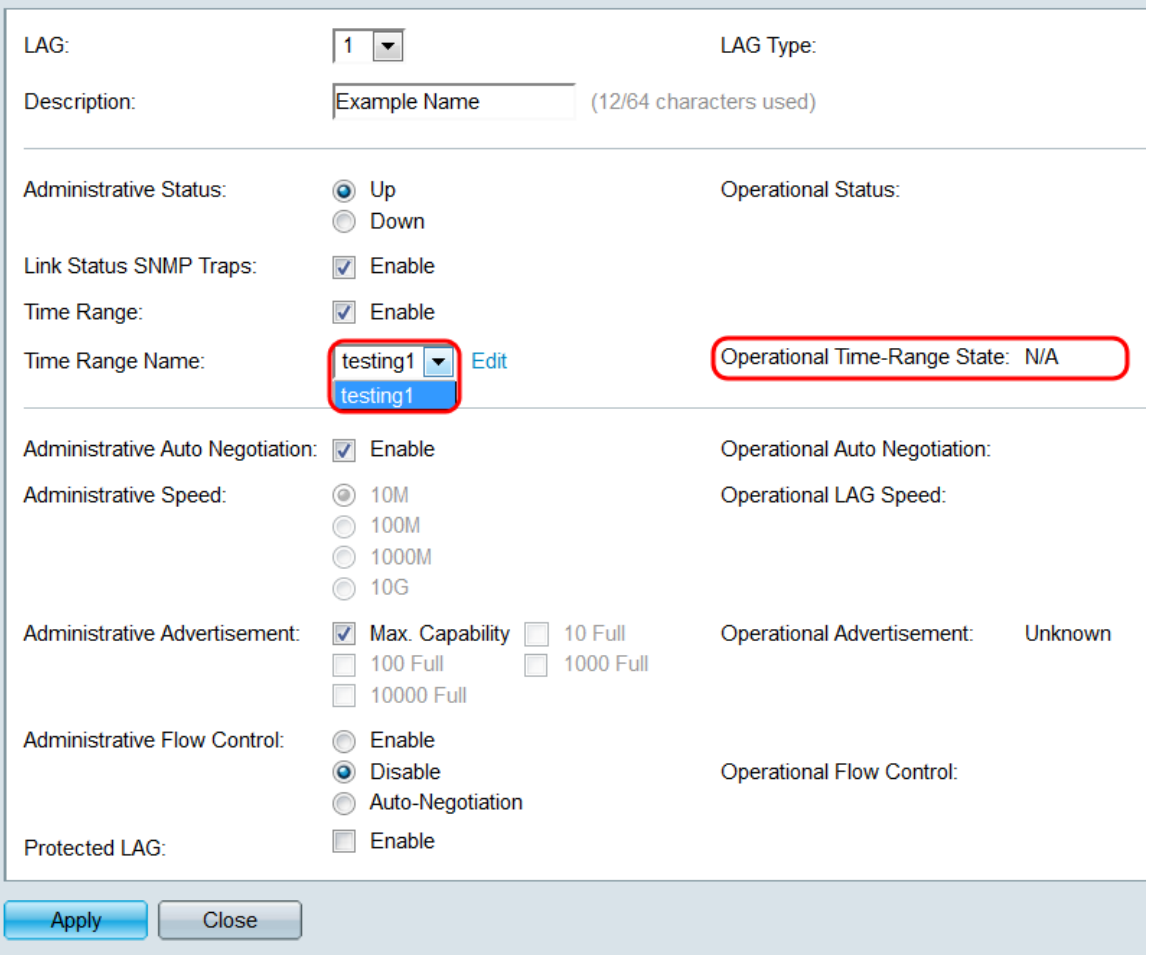

<span id="page-15-0"></span>Schritt 9: Aktivieren Sie im Feld Administrative Auto Negotiation das Kontrollkästchen Enable (Aktivieren), um die automatische Aushandlung für die LAG zu aktivieren. Mit dieser Funktion kann eine LAG die Übertragungsgeschwindigkeit, den Duplexmodus und die Flow Control-Funktionen automatisch an den LAG-Partner übertragen. Wenn diese Funktion aktiviert ist, fahren Sie mit [Schritt 11 fort.](#page-17-0) Das Feld Operational Auto Negotiation (Automatische Verhandlung) zeigt den aktuellen Status der LAG für automatische Aushandlung an.

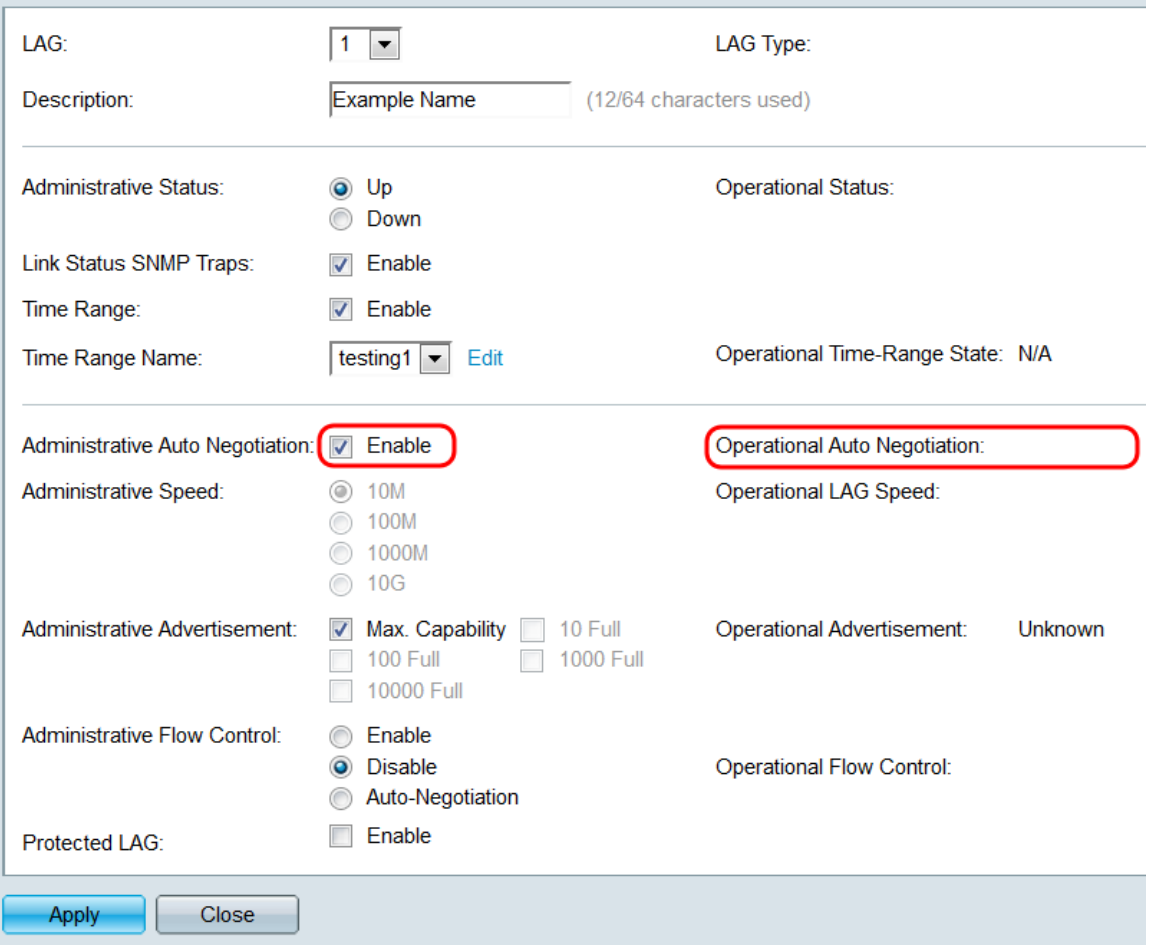

Schritt 10: Wenn die automatische Aushandlung nicht aktiviert ist, steht das Feld Verwaltungsgeschwindigkeit zur Verfügung. Wählen Sie eine Optionsschaltfläche, um die Geschwindigkeit der LAG zu bestimmen. Im Feld Operational LAG Speed (Operative LAG Speed) wird die aktuelle Geschwindigkeit der LAG angezeigt.

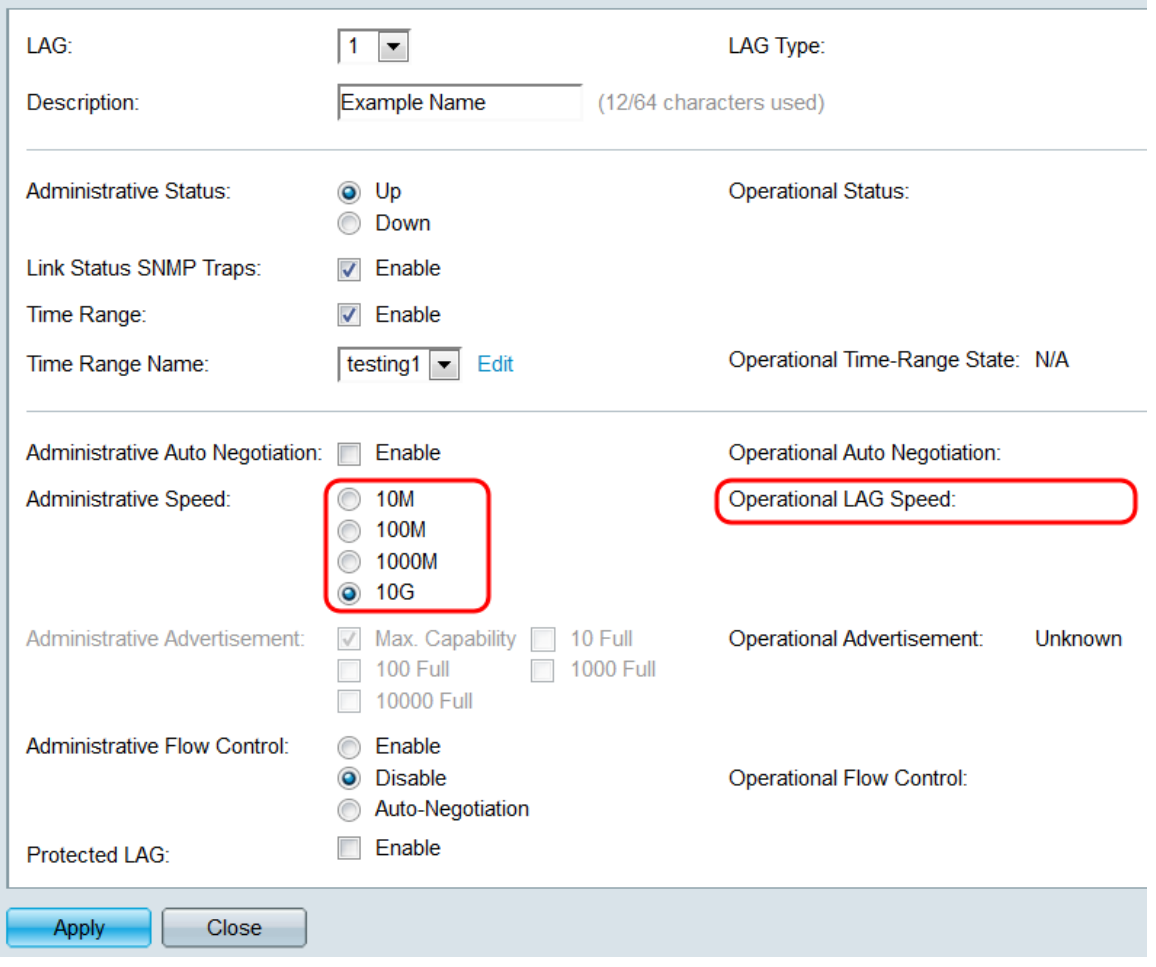

Folgende Optionen stehen zur Verfügung:

- 10M Die LAG arbeitet mit einer Geschwindigkeit von 10 Mbit/s.
- 100M Die LAG arbeitet mit einer Geschwindigkeit von 100 Mbit/s.
- 1000M Die LAG arbeitet mit einer Geschwindigkeit von 1000 Mbit/s.
- 10G Die LAG arbeitet mit einer Geschwindigkeit von 10 Gbit/s.

<span id="page-17-0"></span>Schritt 11: Wenn die automatische Aushandlung aktiviert ist, steht das Feld "Administrative Advertisement" zur Verfügung. Aktivieren Sie die entsprechenden Kontrollkästchen, um anzugeben, welche Funktionen bei der automatischen Aushandlung angekündigt werden. Das Feld Betriebsanzeige zeigt die Funktionen an, die aktuell von der LAG angekündigt werden.

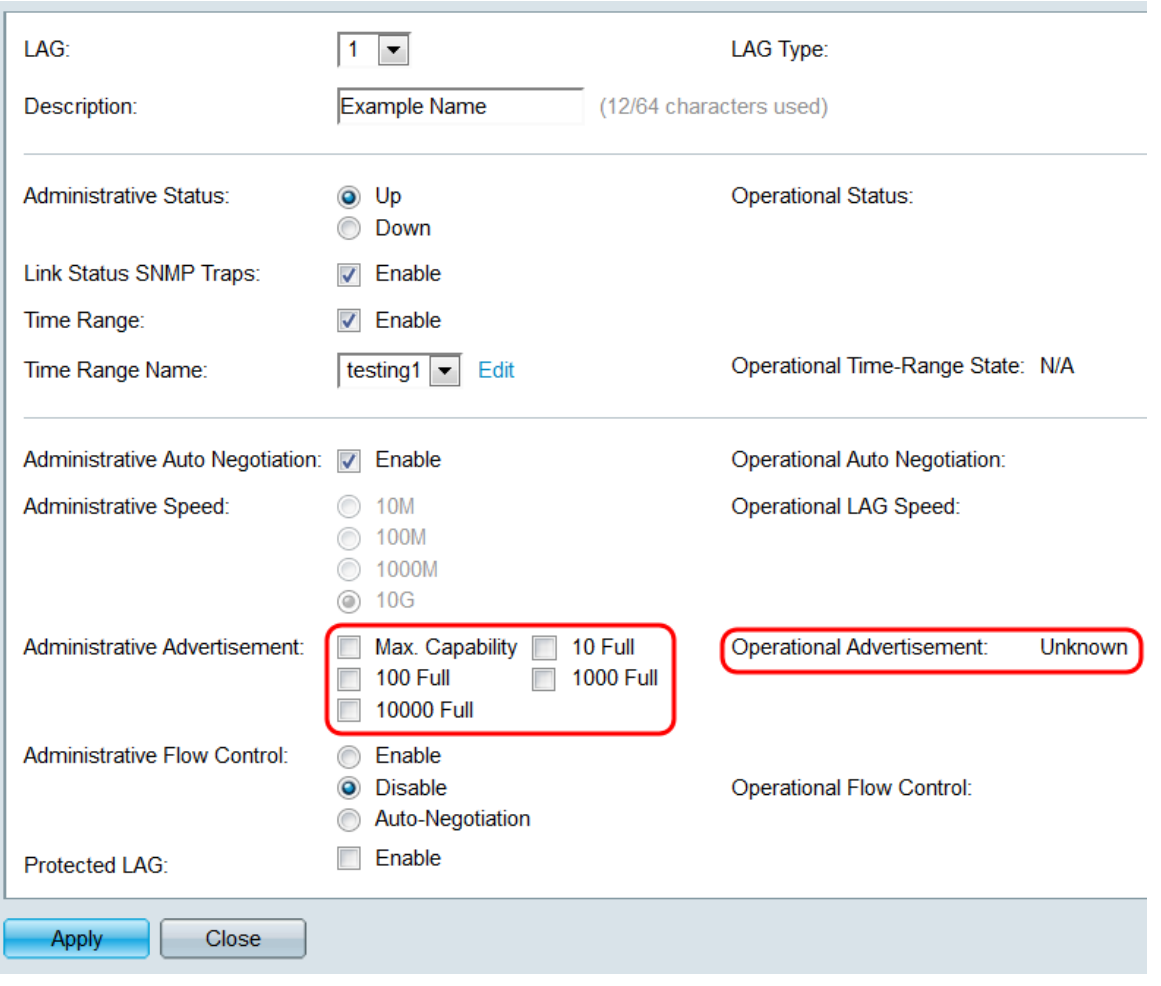

Folgende Optionen stehen zur Verfügung:

- Max Capability Alle Geschwindigkeiten und Duplexmodus-Einstellungen werden akzeptiert. Dies ist standardmäßig aktiviert. Wenn diese Option aktiviert ist, können keine anderen Kontrollkästchen aktiviert werden.
- 10 Voll 10 Mbit/s Geschwindigkeit und Vollduplex-Modus.
- 100 Full 100 Mbit/s Geschwindigkeit und Vollduplex-Modus.
- 1000 Full 1000 Mbit/s Geschwindigkeit und Vollduplex-Modus.
- 10.000 Full 10.000 Mbit/s Geschwindigkeit und Vollduplex-Modus.

Schritt 12: Wählen Sie im Feld Administrative Flow Control ein Optionsfeld aus, um die 802.3x-Flusssteuerung zu aktivieren oder zu deaktivieren. Sie können auch die automatische Verhandlung der Flusssteuerung aktivieren. Die Flusssteuerung ist ein Protokoll, mit dem der Switch die Übertragung der Remote-LAG stoppen kann, wenn das Netzwerk überlastet wird. Im Feld Operational Flow Control (Operational Flow Control) wird der aktuelle Flusssteuerungsstatus der LAG angezeigt.

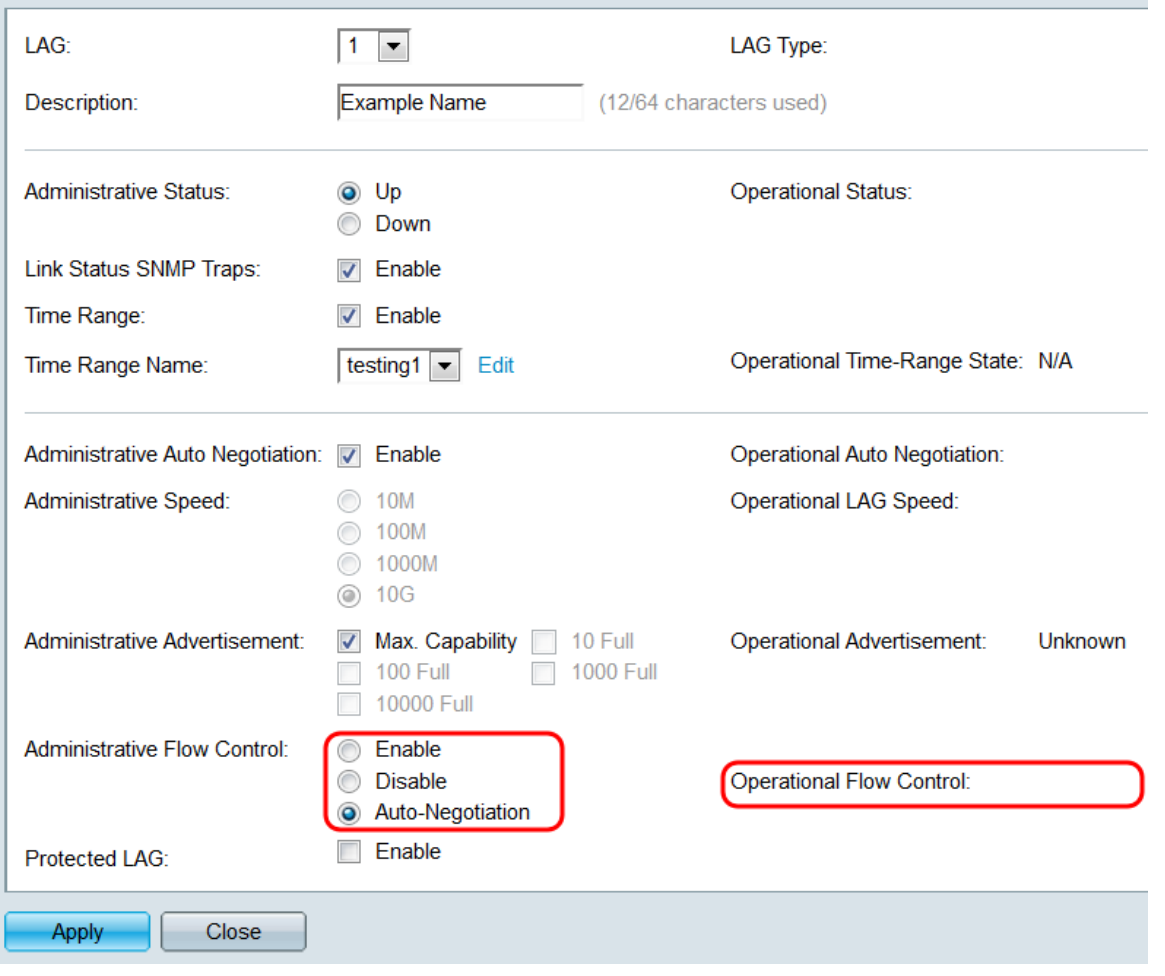

Schritt 13: Aktivieren Sie im Feld Protected LAG das Kontrollkästchen Enable (Aktivieren), um die LAG zu einer geschützten LAG zu machen. Eine geschützte LAG bietet Layer-2- Isolierung zwischen Schnittstellen, die dasselbe VLAN nutzen.

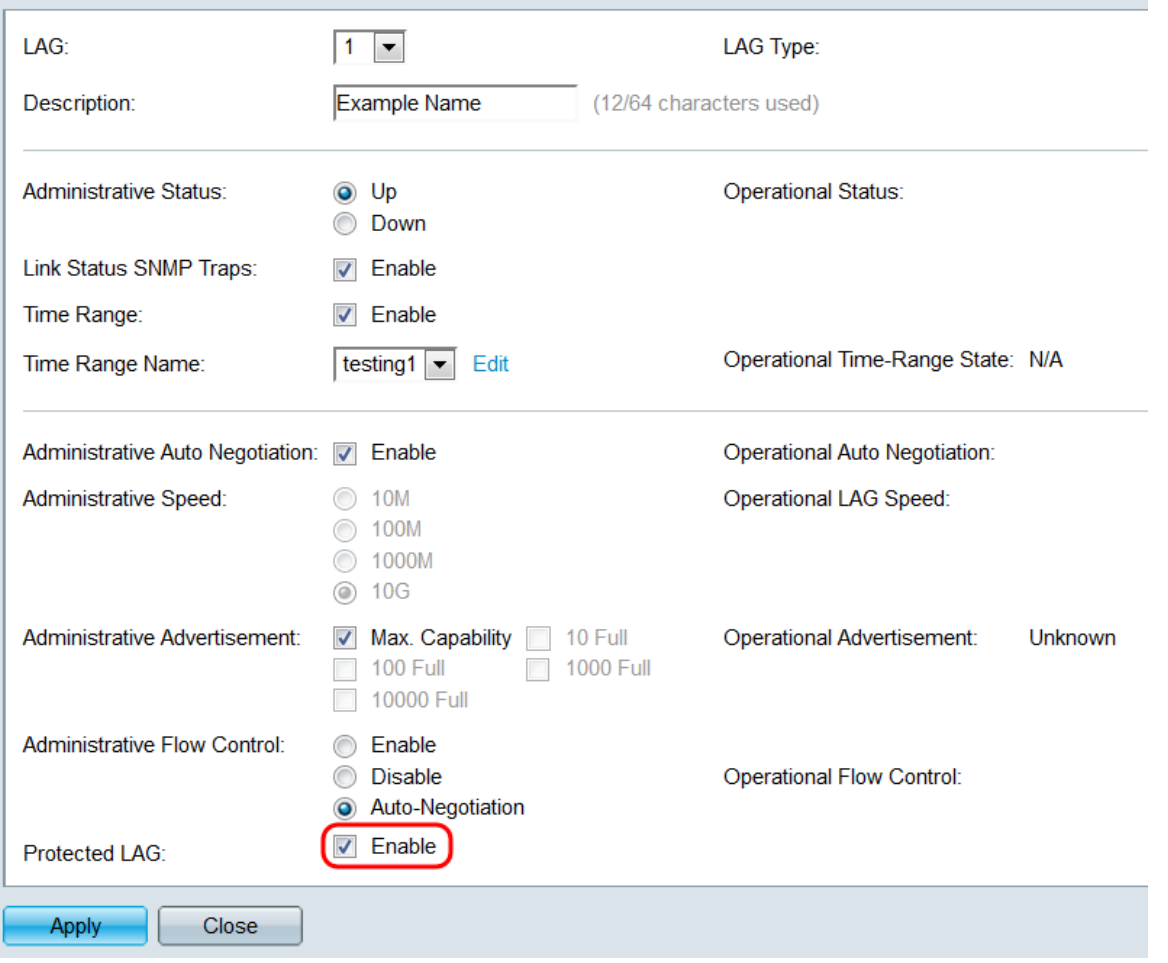

Schritt 14: Klicken Sie auf Übernehmen. Die Einstellungen werden in der aktuellen Konfigurationsdatei gespeichert. Wählen Sie im Feld LAG eine andere LAG aus, die konfiguriert werden soll, oder klicken Sie auf Schließen, um zur Seite LAG-Einstellungen zurückzukehren.

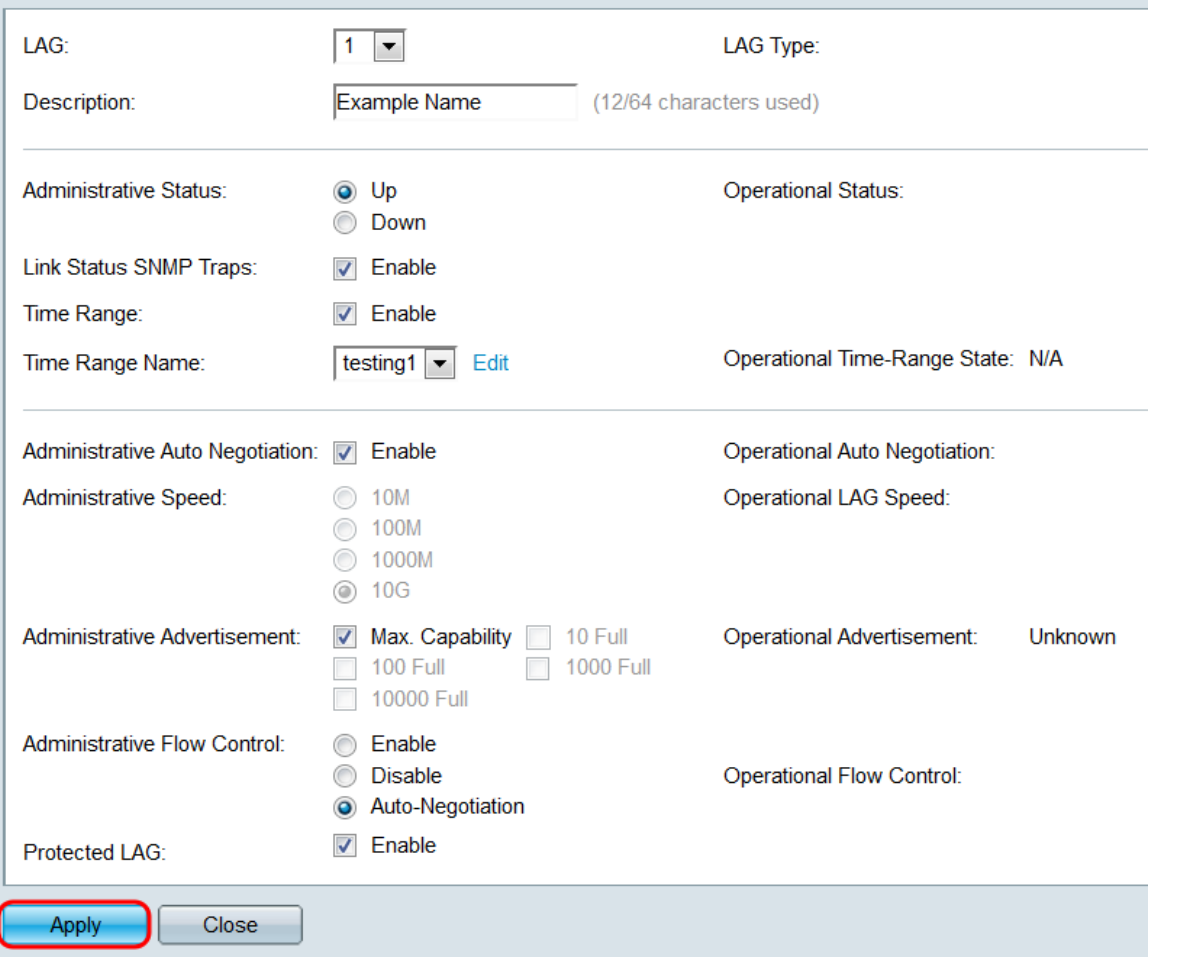

Schritt 15: Wenn Sie die Einstellungen einer LAG schnell in eine andere LAG kopieren möchten, klicken Sie auf das entsprechende Optionsfeld und anschließend auf die Schaltfläche Copy Settings.. (Einstellungen kopieren). Das Fenster Kopiereinstellungen wird angezeigt.

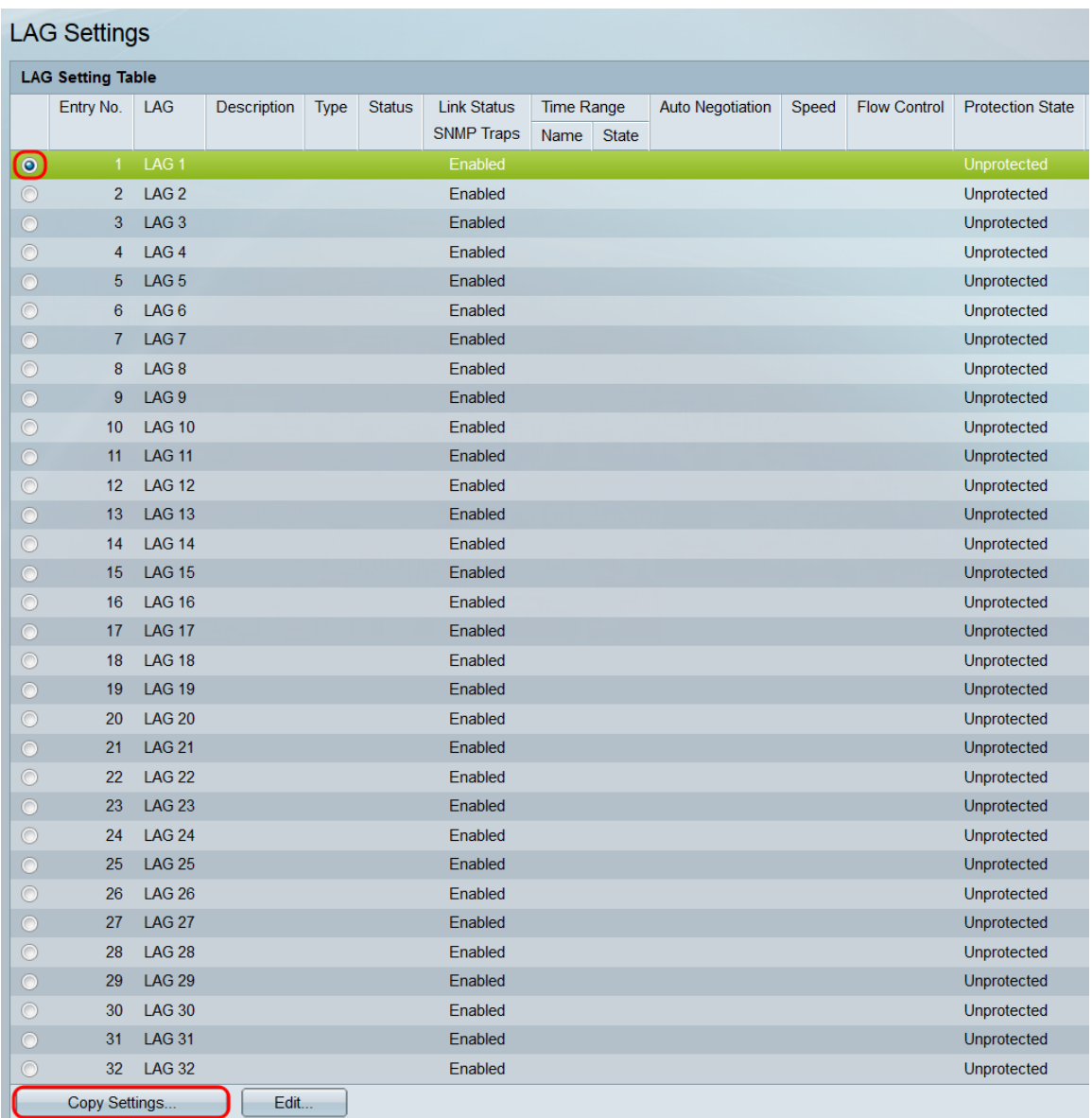

Schritt 16: Geben Sie im Textfeld die LAG oder den Bereich der LAGs ein, in die Sie die ausgewählten LAG-Einstellungen kopieren möchten, und klicken Sie auf Apply.

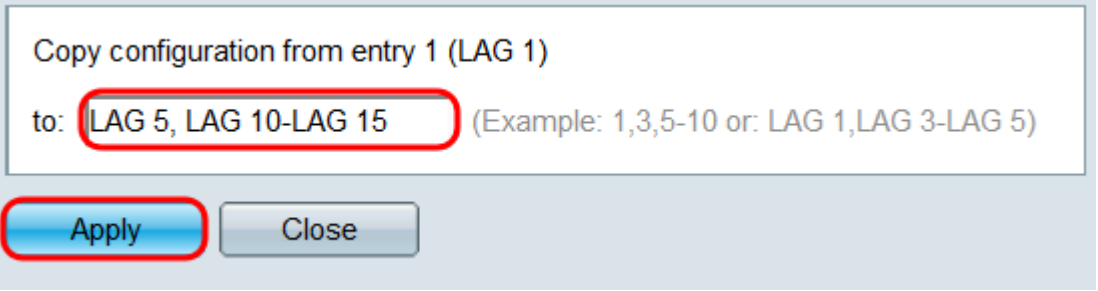

### Sehen Sie sich ein Video zu diesem Artikel an..

Klicken Sie hier, um weitere Tech Talks von Cisco anzuzeigen.